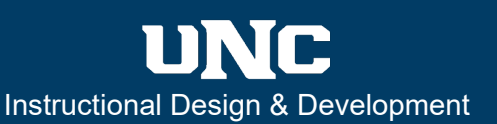

Cancel

## **Overview**

Asynchronous teaching and learning activities occur online and not in real-time (synchronously). An important distinction of asynchronous learning is that it is *not* self-paced learning. Instructor presence in asynchronous learning is vitally important, and deadlines and time limits are just as important to move learning forward as they would be in a synchronous course.

## **Canvas Tools to Promote Asynchronous Student Engagement**

There are many tools within Canvas that can promote asynchronous student engagement. For this guide, we have provided five popular tools and practices that assist with teaching asynchronously. Each tool discussed also includes links to support guides for additional information and instruction.

**Panopto** is a media platform that supports student engagement with course content. Using Panopto, you can record and upload media – including video (mp4), screencasts (mp4), and audio (mp3) – into Canvas; you can insert quizzes to check for understanding. When creating media in Panopto, think about creating shorter (15 minutes or less) key concept video and then assembling several pieces into a playlist. This approach can also be more user-friendly for students with varying technology hurdles. For more information, go to [ID On Demand](https://www.unco.edu/instructional-design-development/id-on-demand/) and search for the following guides:

- Record Panopto Video
- Upload Panopto Video

to encourage students to engage with each other. Creating groups allows for group assignments and

Canvas prompts you to

the **People** tab of your Course Navigation (see

images right).

assignment itself, you will

• Upload a Panopto Video Assignment

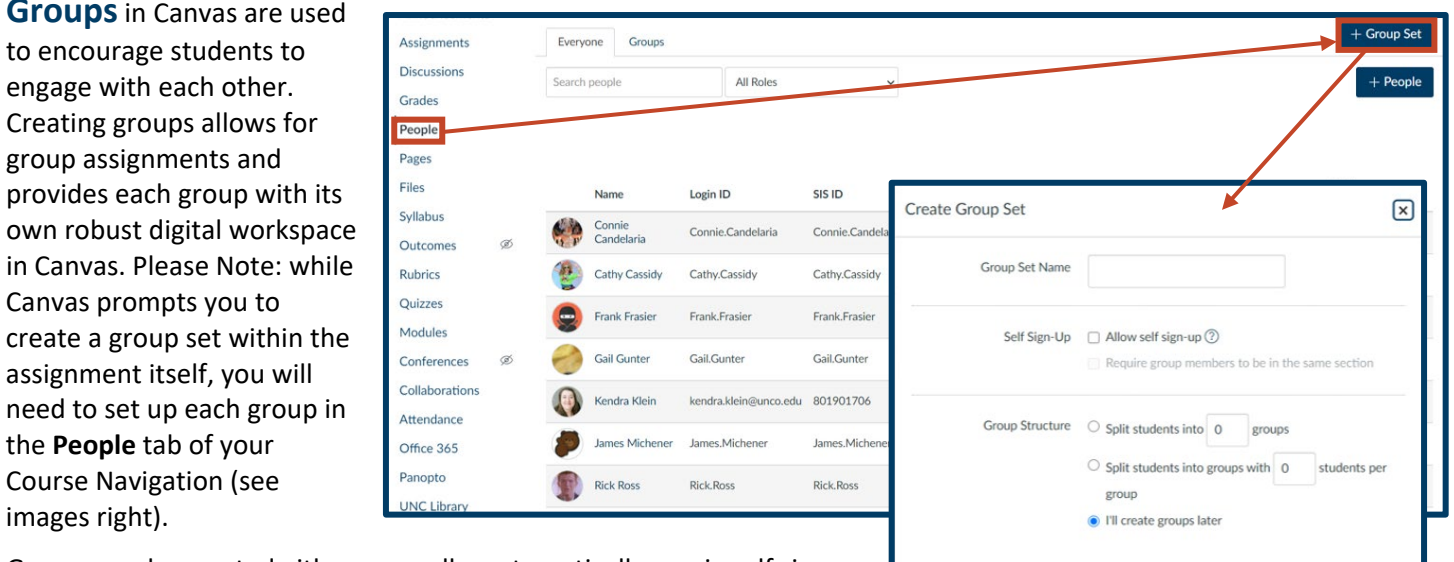

Groups can be created either manually, automatically, or via self signup. Before assigning a group assignment or discussion, it is a good idea to confirm that all students are placed in a group. For more information, select the links below.

- [How do I add a group set in a course?](https://guides.instructure.com/m/4152/l/55485-how-do-i-add-a-group-set-in-a-course)
- How do I view content and student activity within [a group as an instructor?](https://guides.instructure.com/m/4152/l/55495-how-do-i-view-content-and-student-activity-within-a-group-as-an-instructor)

**Discussions**is a Canvas tool that can promote student engagement with the content, the instructor, and peers, at the same time. Choosing a discussion prompt that is authentic, does not have a clear right answer, provokes different perspectives, and encourages students to apply their knowledge in the content area. Discussions can be graded or ungraded, focused or threaded, and assigned to a group or to the entire class. For more information, select the links below.

- [How do I create a discussion as an instructor?](https://guides.instructure.com/m/4152/l/724374-how-do-i-create-a-discussion-as-an-instructor)
- [How do I create a group discussion in a course?](https://guides.instructure.com/m/4152/l/64224-how-do-i-create-a-group-discussion-in-a-course)
- [How do I grade a graded discussion in SpeedGrader?](https://guides.instructure.com/m/4152/l/801031-how-do-i-grade-a-graded-discussion-in-speedgrader)

**Wikis** can be established in Canvas pages. Instructors have the option to turn any Page, or set of pages, into a Wiki by giving students the right to edit the page(s). To do this, instructors can go into any page and select Edit. Underneath the Rich Content Editor, under the Options feature, select:

**1 – Teachers and students** as the Users allowed to edit this page.

**2 – View Page History** to make or track any changes within the page. Changes can be tracked via timestamps as each timestamp is accompanied by the name of the individual who made the changes on the page.

**3 – Restore this revision** to update a page with its specific revisions.

For more information, select the links below.

- [How do I edit a page in a](https://guides.instructure.com/m/4152/l/41442-how-do-i-edit-a-page-in-a-course)  [course?](https://guides.instructure.com/m/4152/l/41442-how-do-i-edit-a-page-in-a-course)
- [How do I view the history](https://guides.instructure.com/m/4152/l/101244-how-do-i-view-the-history-of-a-page-in-a-course)  [of a page in a course?](https://guides.instructure.com/m/4152/l/101244-how-do-i-view-the-history-of-a-page-in-a-course)

 $\Box$  Use as Front Page New Page Revision History  $\times$ Edit View Insert Format Tools Table Mar 2 at 8:25am by Kathy Zellers **Latest Revisi** Mar 2 at 8:21am by Kathy Zellers Dec 4, 2020 at 3:12am by Rebecca Saunders Dec 4, 2020 at 8:11am by Cathy Cassidy 3dde Restore this revision  $\mathsf{u}$ t b Dec 4, 2020 at 8:10am by Connie Candelaria **u** w Dec 4, 2020 at 8:08am by Rebecca Saunders Dec 4, 2020 at 8:08am by Frank Frasier ↗ ‼ Dec 4, 2020 at 8:06am by Rebecca Saunders Users allowed to edit this page Options Dec 4, 2020 at 8:05am by Rebecca Saunders Only teachers 1 Only teachers Anyone  $\Box$  Notify us rs that this co Cancel Save & Publish Save

2

 $\Box$  Immersive Reader

**m**<br>Delete

*Q* View Page History

÷

**&** Edit

**Instructor Feedback** is one of the main keys that turns a good online instructor into a great online instructor. There are many places within a Canvas course where you can build in feedback, such as quiz questions, discussions, and grading tools. As with other assignments in Canvas, you can attach a rubric to a graded discussion and provide feedback in SpeedGrader. You can also leave automated feedback text within quiz questions. For more information, select the links below. As each quiz question type has a different method for entering feedback text, we have provided a link below to the Multiple Choice questions type to get you started.

- [How do I create a Multiple Choice quiz question?](https://guides.instructure.com/m/4152/l/41477-how-do-i-create-a-multiple-choice-quiz-question)
- [How do I add a rubric in a course?](https://guides.instructure.com/m/4152/l/86227-how-do-i-add-a-rubric-in-a-course)
- [How do I use SpeedGrader?](https://guides.instructure.com/m/4152/l/55021-how-do-i-use-speedgrader)
- [How do I use a rubric to grade submissions in SpeedGrader?](https://guides.instructure.com/m/4152/l/724107-how-do-i-use-a-rubric-to-grade-submissions-in-speedgrader)
- [How do I leave feedback comments for student submissions in SpeedGrader?](https://guides.instructure.com/m/4152/l/55023-how-do-i-leave-feedback-comments-for-student-submissions-in-speedgrader)
- [How do I leave comments for students in the Gradebook?](https://guides.instructure.com/m/4152/l/813640-how-do-i-leave-comments-for-students-in-the-gradebook)
- [How do I send a message to students from the Gradebook?](https://guides.instructure.com/m/4152/l/813641-how-do-i-send-a-message-to-students-from-the-gradebook)